# **Initial set up**

Go to<https://outlook.com/gcsu.edu> and sign in with your full email address (firstname.lastname@gcsu.edu) and existing password.

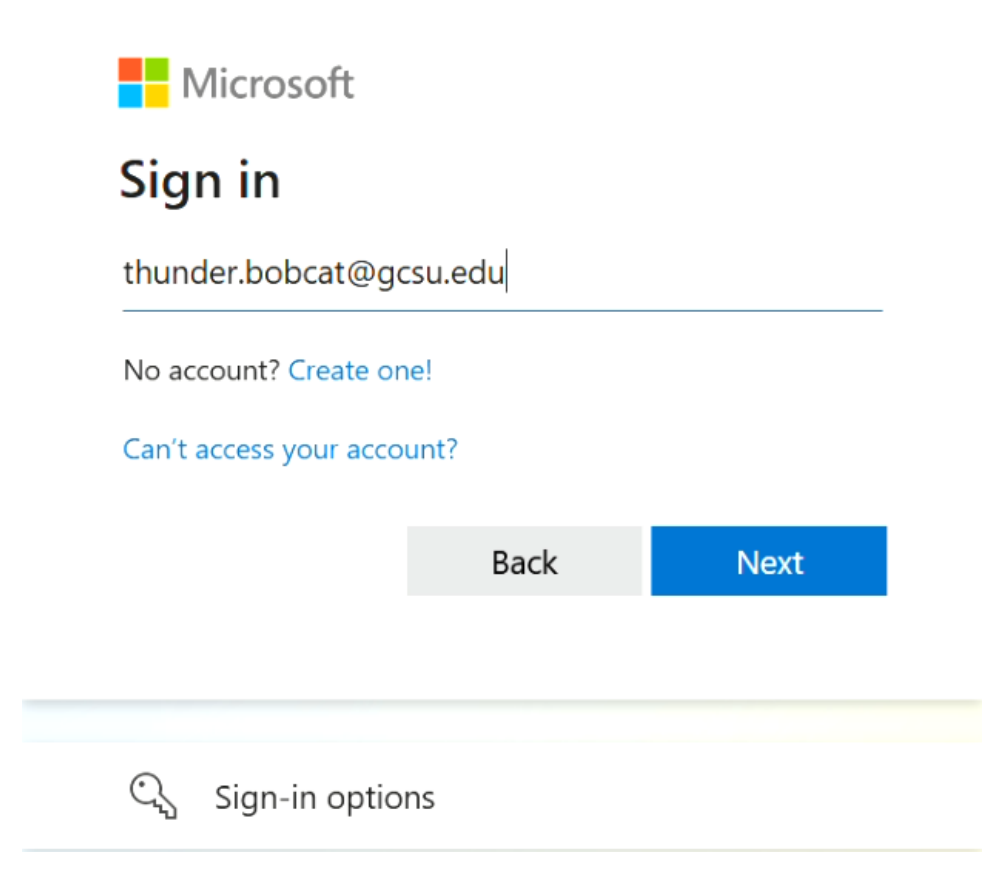

You should see this screen that says, "More information required". Click Next. If you do not see this screen, then you most likely have already set up additional authentication methods. To verify this, go to<https://aka.ms/ssprsetup> and review your authentication methods to ensure they are up to date.

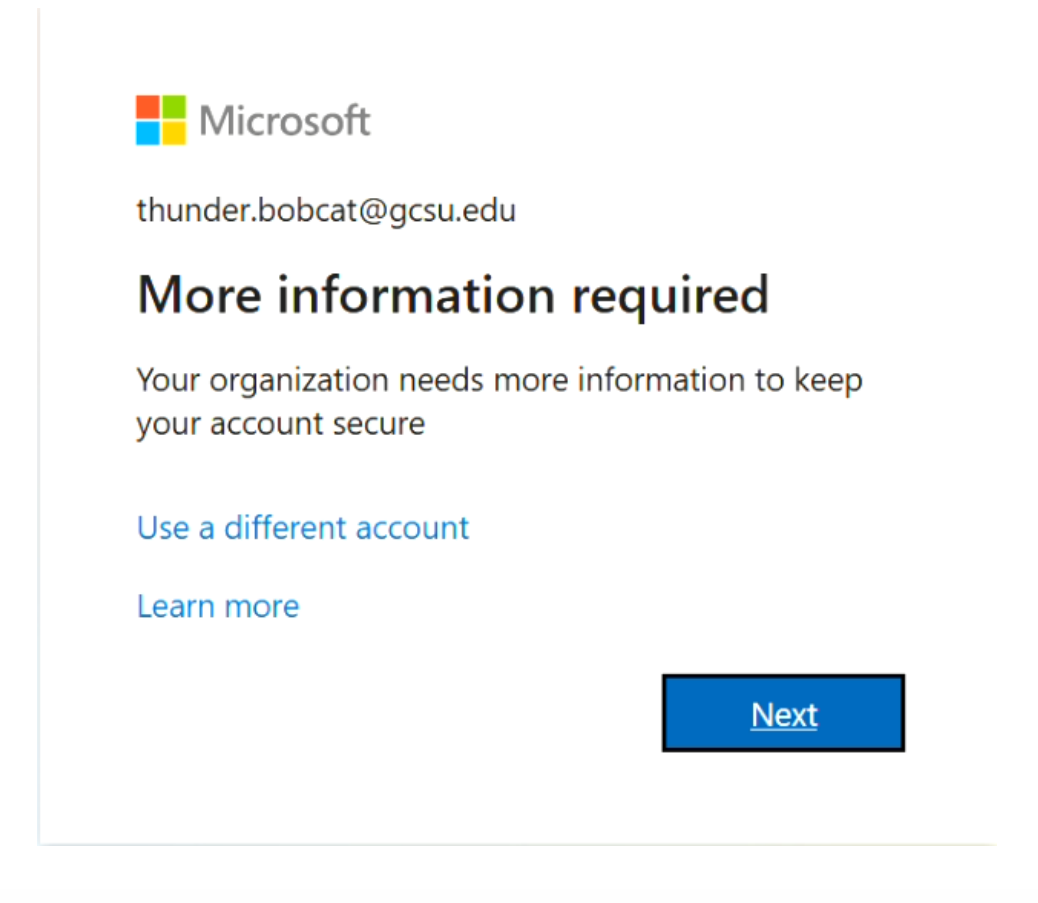

On the next page, enter your mobile number and ensure "**Text me a code**" is selected. *Please note: currently, the "Call me" option is not available*.

If you would like to use a different method instead, click the "**I want to set up a different method**" text at the bottom of the screen. You'll get the option to use an email address or security questions. Don't use a school or work email (@gcsu.edu or @bobcats.gcsu.edu) here or you will get an error.

### Keep your account secure

Your organization requires you to set up the following methods of proving who you are.

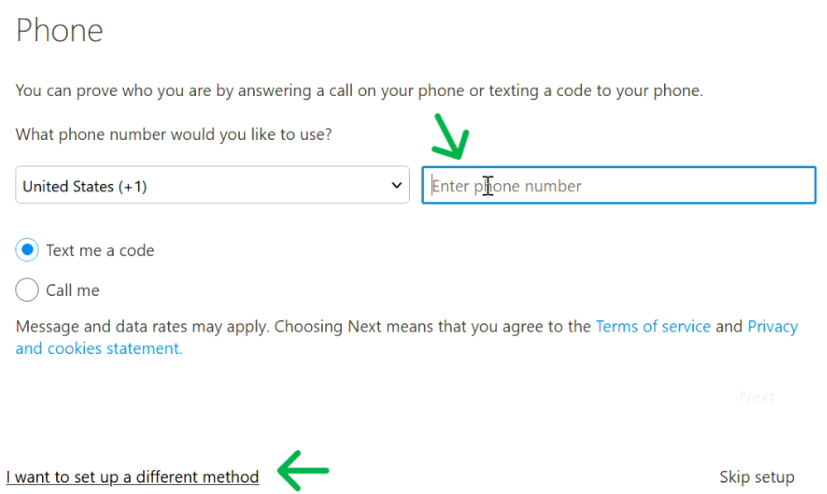

Verify the authentication method by entering the code you received. Then click Next.

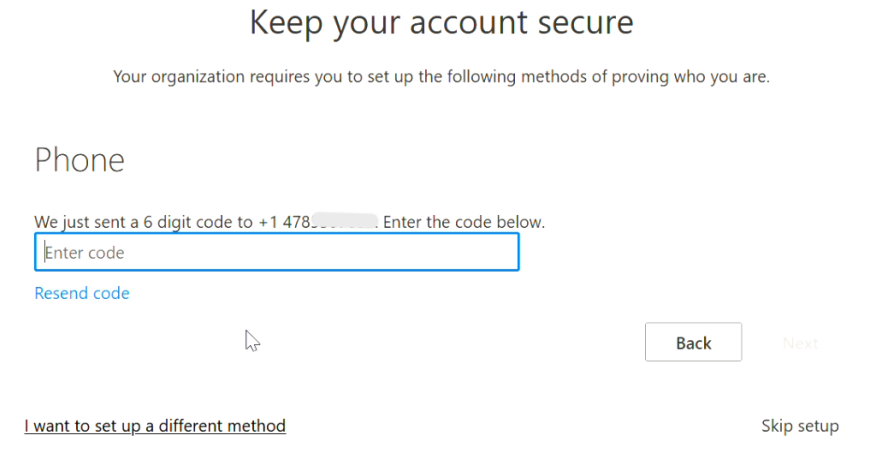

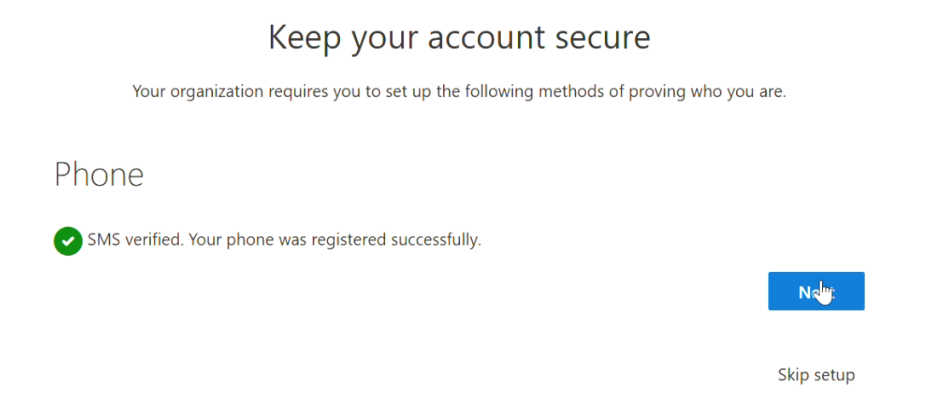

Once you entered the code successfully, you should see the "Success!" page below. Click Done to continue. We recommend you follow the steps in the next section to set up additional authentication methods. Set up as many methods as you can, but at least 2. This provides flexibility when one of the methods isn't available.

#### Keep your account secure

Your organization requires you to set up the following methods of proving who you are.

Success!

Great job! You have successfully set up your security info. Choose "Done" to continue signing in. Default sign-in method:

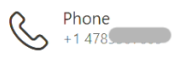

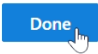

# **Add or change authentication methods**

Go to [https://portal.office.com](https://portal.office.com/) and sign in. Click on the icon at the top right corner with your profile photo. Click View account.

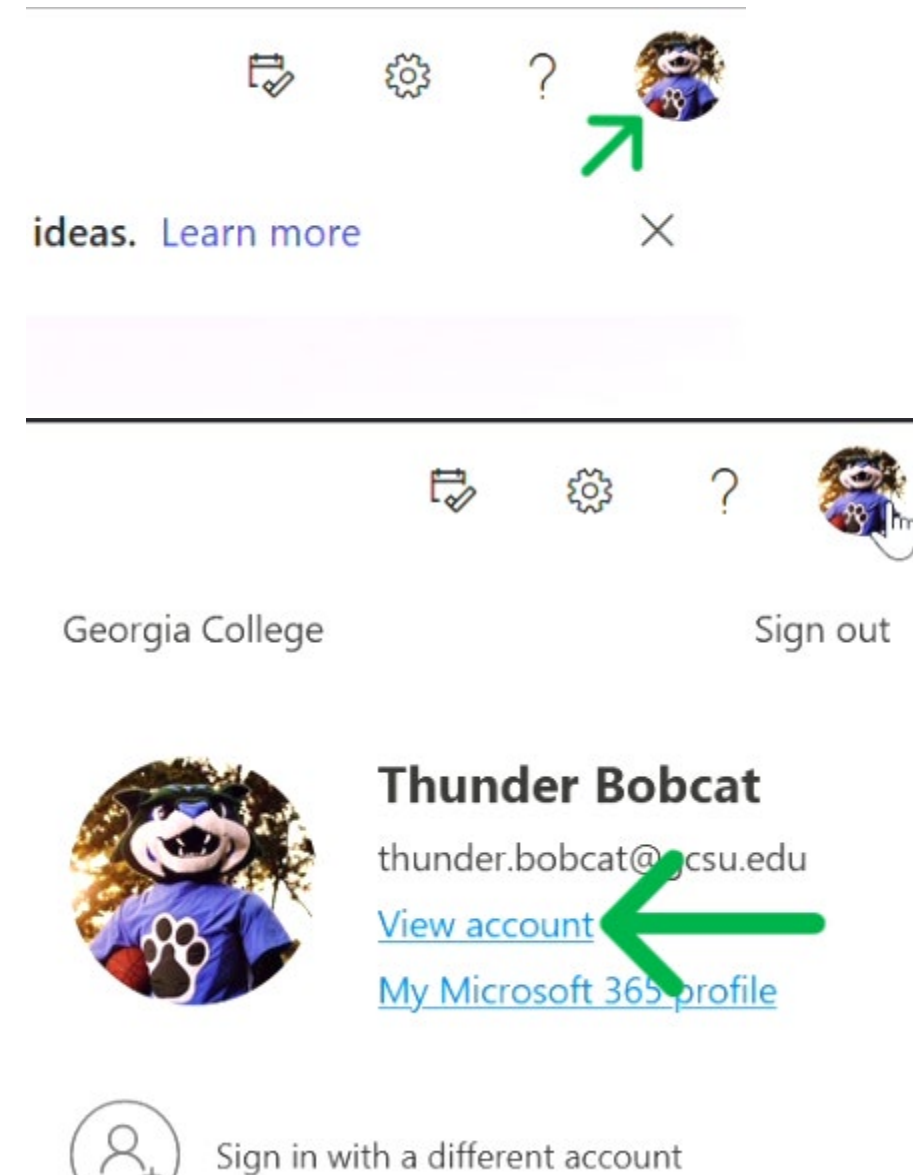

Under Security info, click Update Info.

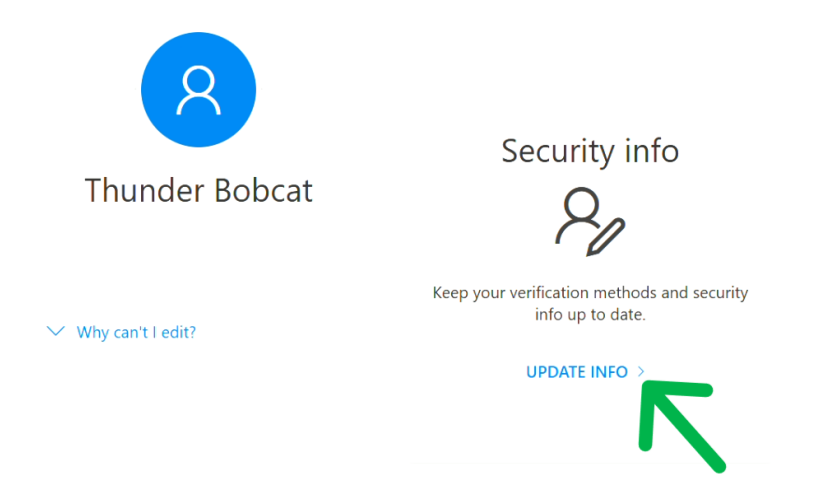

Here you can review your existing authentication methods or add a new one. To update an existing method, click Change. To add a new method, click +Add sign-in method, select which method you prefer, and verify it if needed by entering the code you received.

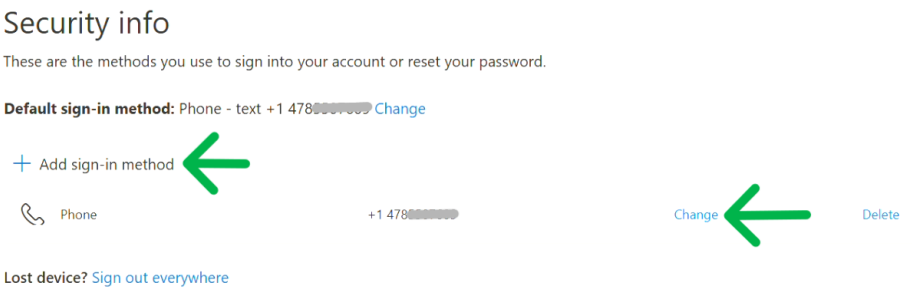

### **Recover your account**

If you can't sign into your account, use the following method to recover it.

Go to [https://portal.office.com](https://portal.office.com/) 

Click the blue text that says "Can't access your account?", "Forgot my password" or "reset it now".

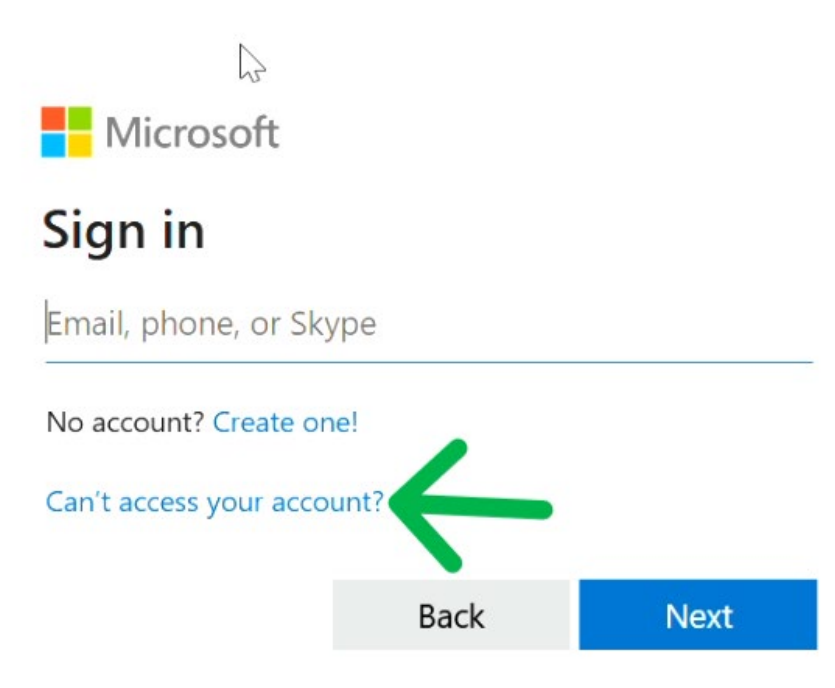

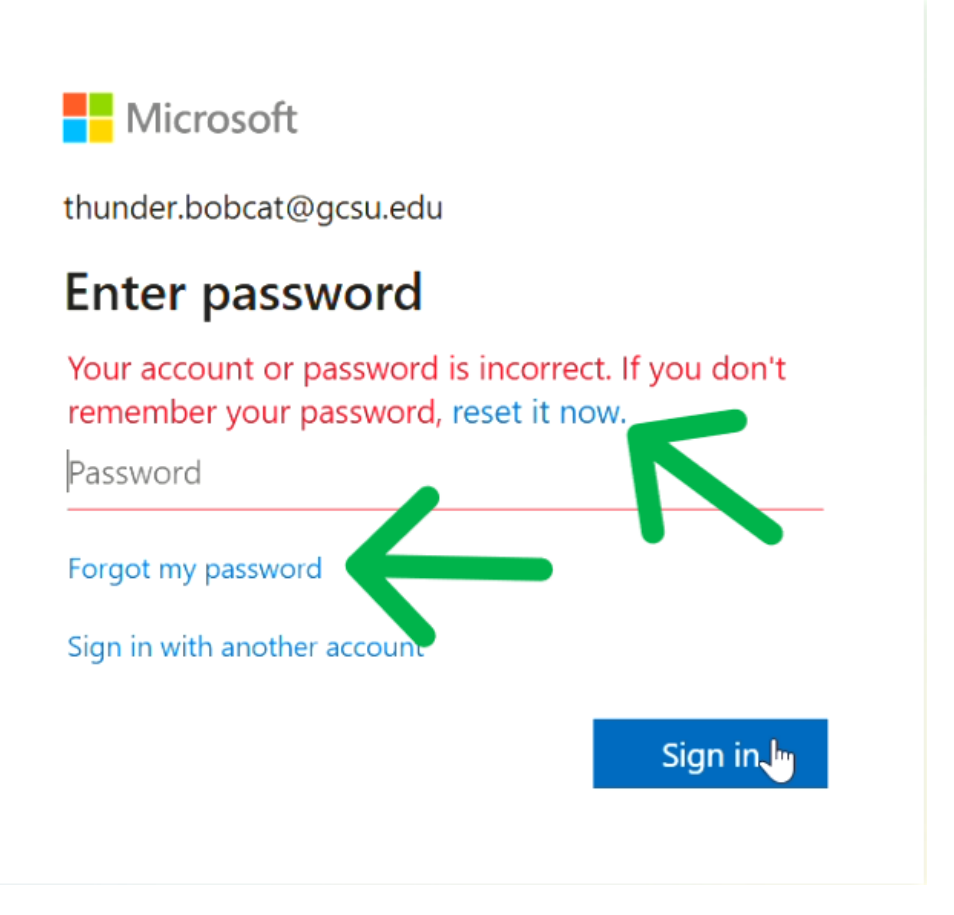

If prompted, select Work or school account.

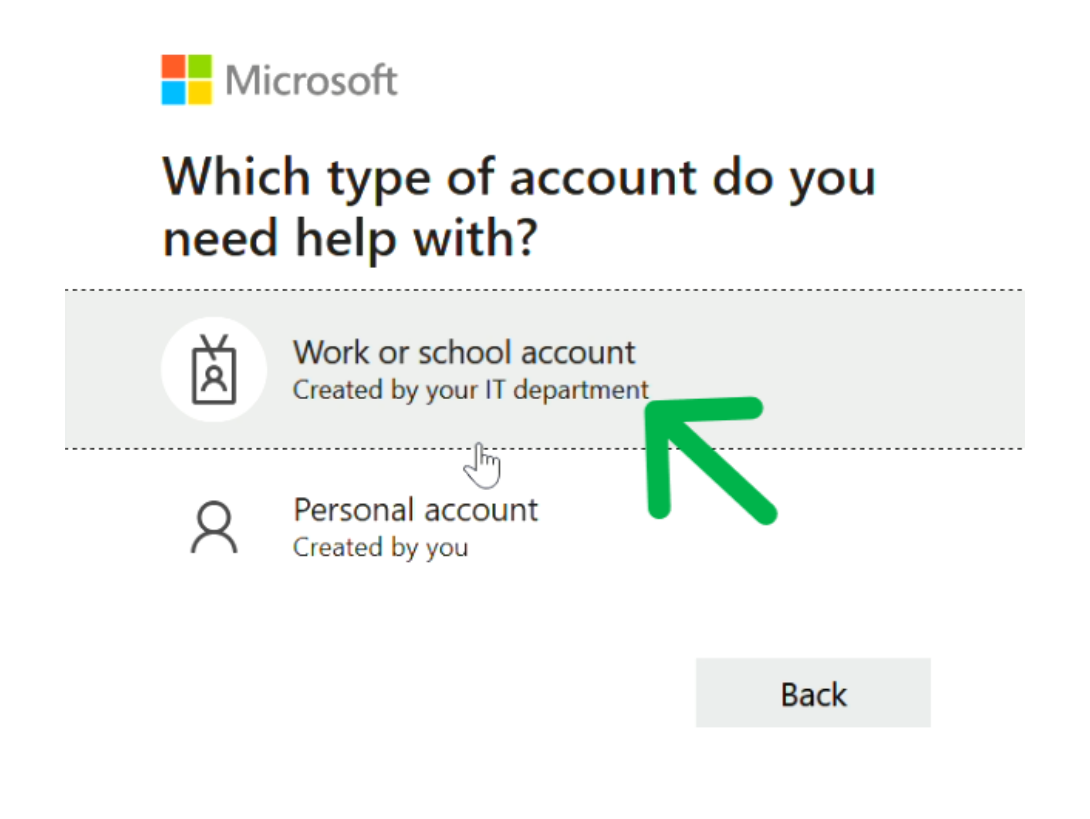

Enter your full email address and complete the CAPTCHA.

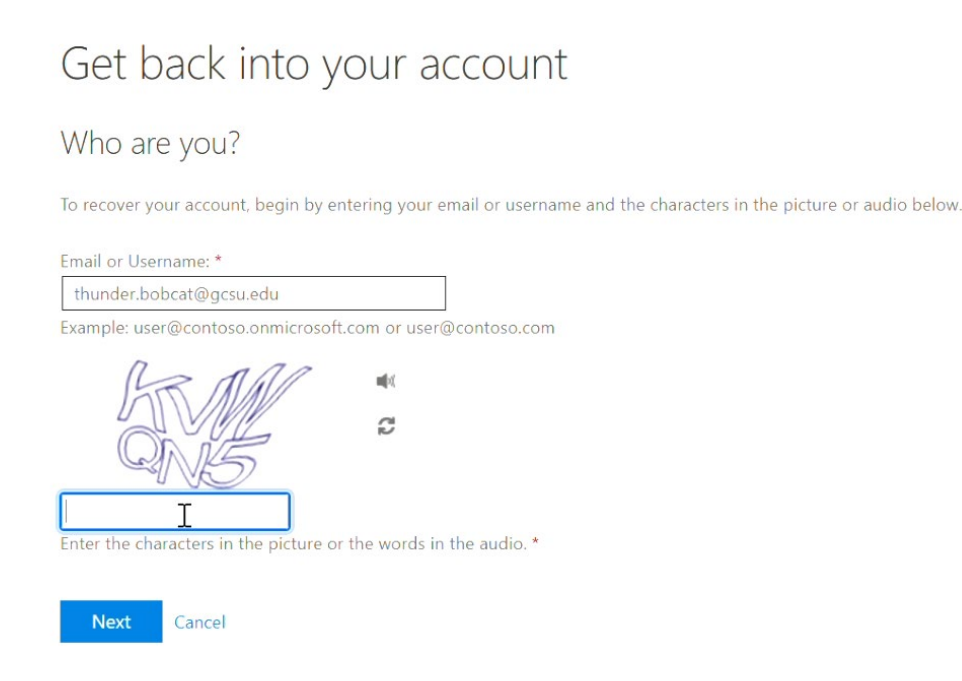

Choose a method and follow prompts to verify.

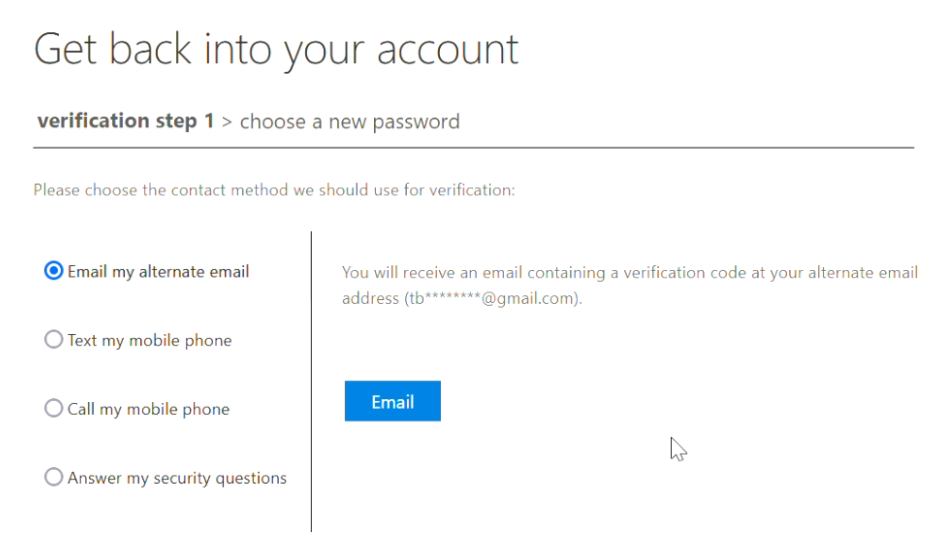

Reset your password. See below for password requirements. After changing your password, don't forget to update your saved passwords in other locations (e.g., mobile devices, desktop computers, saved Wi-Fi connections).

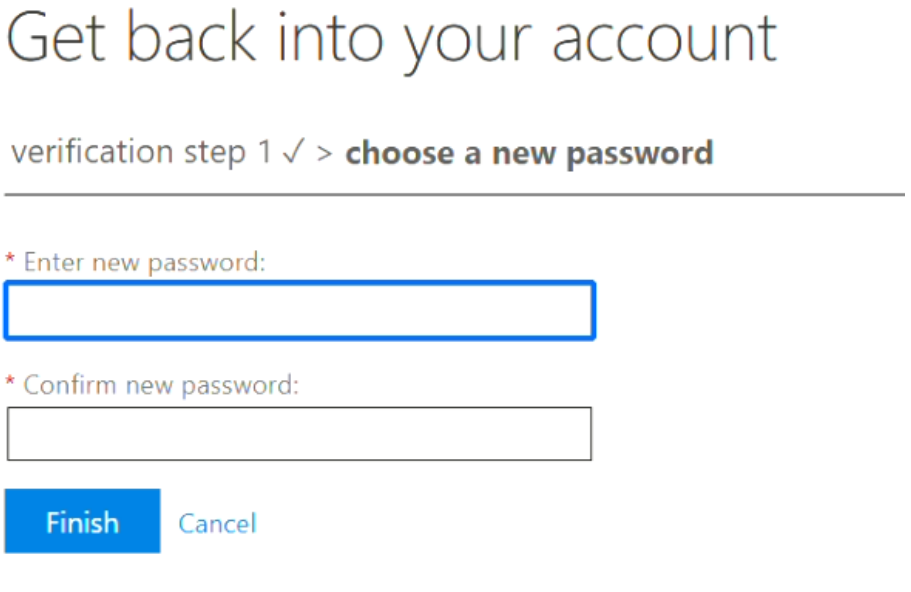

## **Password requirements**

- Minimum length of 12 characters.
- Maximum length of 64 characters.
- Must include both lowercase and uppercase alphabetic characters.
- Must include both numbers and symbols.
- Avoid reusing part or all of a previous password. Cannot reuse the last three passwords.
- Avoid GCSU-related terms such as "Bobcats," "GCSU," or other standard terms.

Helpful password tip—think of a phrase and replace some letters with numbers and symbols to create a strong password that you'll remember (e.g., IL0v3\$pr!ngT1m3). Don't forget to make some of the letters uppercase.